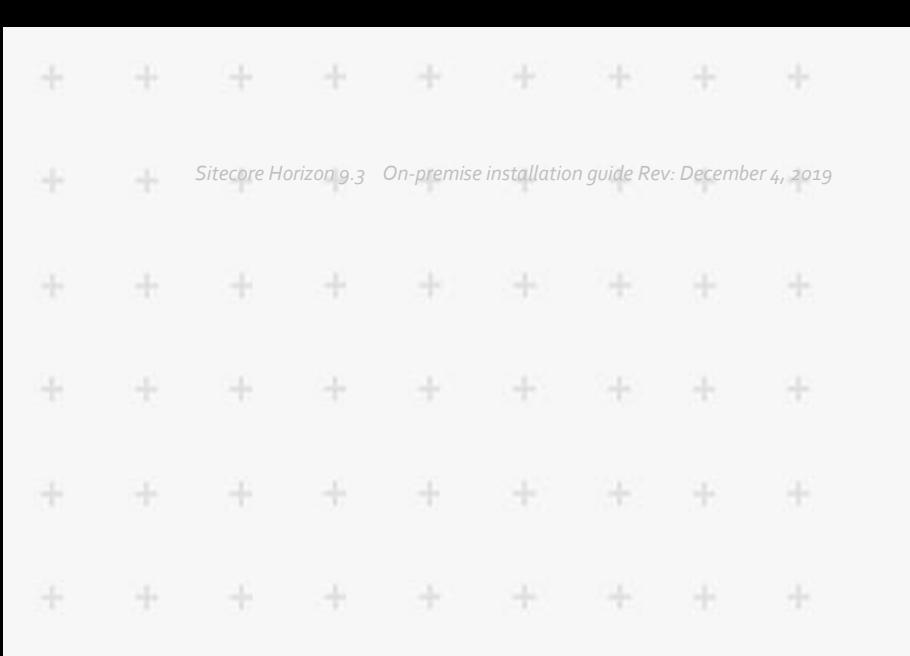

# **SITECORE**

## On-premise installation guide

### Sitecore Horizon 9.3

 $\ddot{\phantom{0}}$ 

÷

 $\frac{1}{2}$ 

÷

÷

÷

÷

4

*How to install and configure Horizon on-premise*

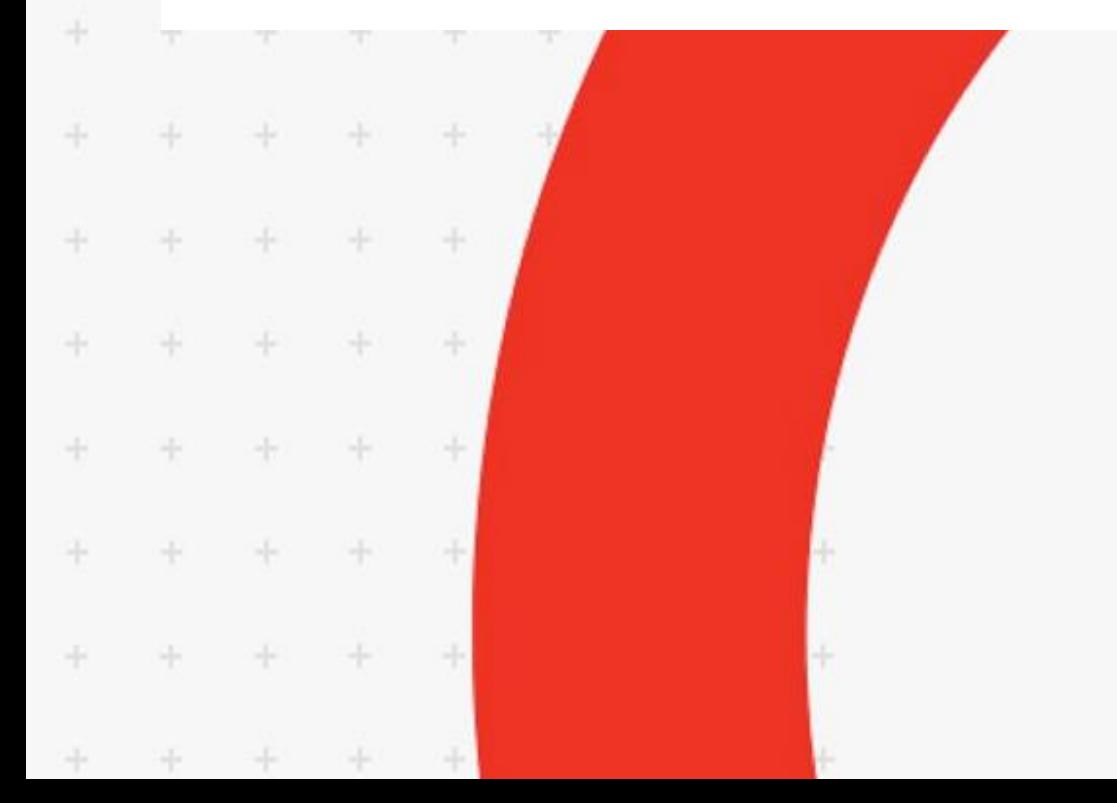

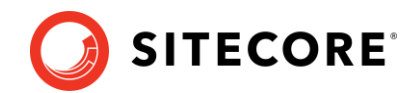

### **Install and Configure Horizon 9.3**

This guide tells you how to install the Sitecore Horizon.

#### **Prerequisites**

Before you install Sitecore Horizon, you must:

- Install Sitecore Experience Platform 9.3 or later version
- Ensure that your Sitecore Content Management site is accessible with the https protocol.
- [Enable support for the WebSocket Protocol](https://docs.microsoft.com/en-us/iis/get-started/whats-new-in-iis-8/iis-80-websocket-protocol-support) in Windows Server Manager.
- Ensure Sitecore Identity is installed.
- Google has announced plans to change how Chrome interprets the [SameSite cookie attribute,](https://www.chromium.org/updates/same-site) with the change taking effect on February 4th. After the change takes effect, Horizon will only work if you install Sitecore identity under the same domain as the Sitecore Content Management instance. For example, if your Sitecore CM instance has the address https://cmdomain.com, then install Sitecore identity with the address identity.cmdomain.com.

You must also install the following tools on the server where you plan to install Horizon:

- [Sitecore Installation Framework \(SIF\) 2.2.0](https://dev.sitecore.net/Downloads/Sitecore_Installation_Framework/2x/Sitecore_Installation_Framework_220.aspx)
- [ASP.NET Core/.NET Core: Runtime & Hosting Bundle 2.1](https://www.microsoft.com/net/download/dotnet-core/2.1)
- Node 10 [and npm 6](https://nodejs.org/download/release/v10.16.0/) (npm is installed automatically when you install Node)

After you install the tools, restart your machine.

#### **Get Sitecore Horizon installation files**

To get the Horizon installation files:

- 1. Download the Horizon installation .zip file (Horizon.zip).
- 2. Unpack the .zip file.

#### **Install Horizon**

To install Horizon:

1. In the parameter.ps1 file, specify the following parameters:

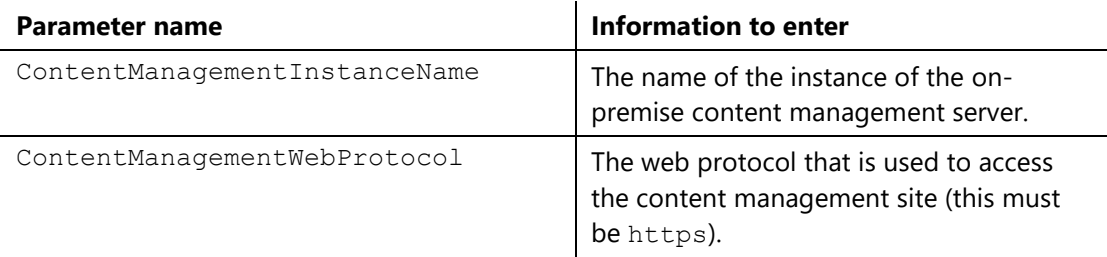

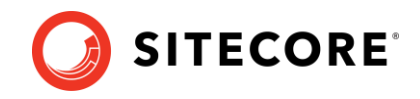

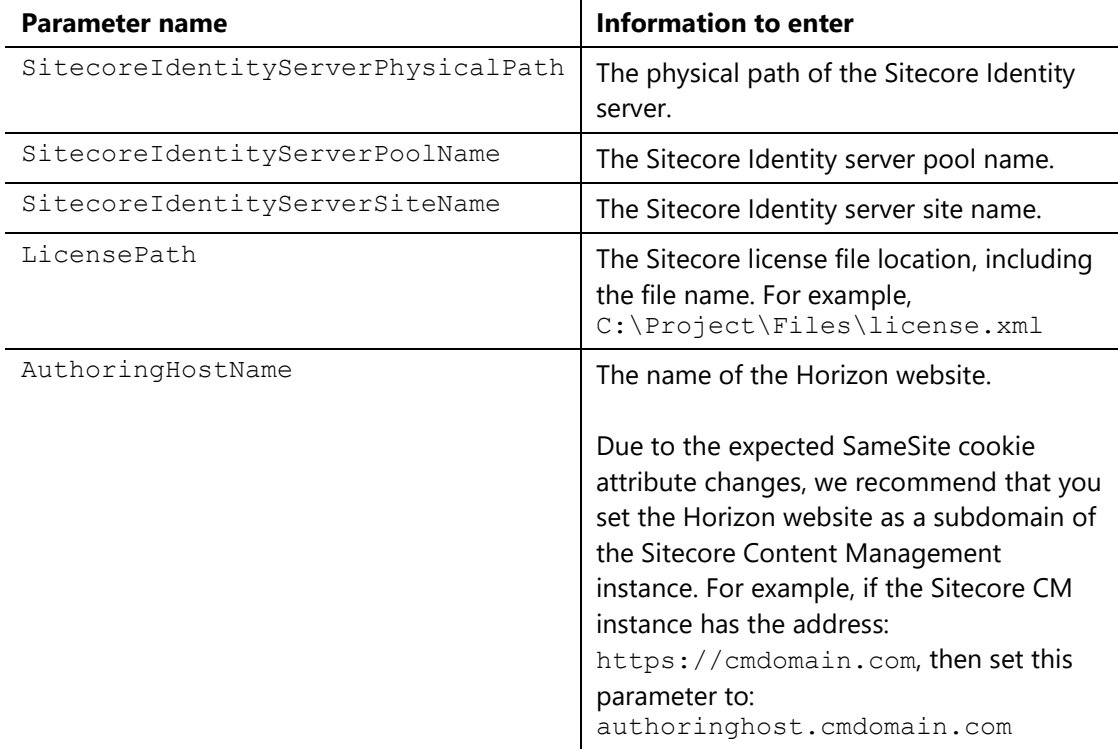

- 2. In Windows, launch PowerShell as an administrator.
- 3. In a PowerShell command line, run the install.ps1 cmdlet.

When installation is finished, you can access the Horizon website using the name specified in the AuthoringHostName parameter in the parameters.ps1 file.

#### **Update style sheet**

Before you can use the alignment and indentation features in the rich text editor in Horizon, you must define a number of styles in your style sheet. To enable alignment and indentation in the rich text editor:

• Add the following lines to your default stylesheet:

```
.rte-indent-1 {
 padding-left: 40px;
}
.rte-indent-2 {
  padding-left: 80px;
}
.rte-indent-3 {
  padding-left: 120px;
}
.rte-indent-4 {
  padding-left: 160px;
}
.rte-indent-5 {
  padding-left: 200px;
}
.rte-indent-6 {
  padding-left: 240px;
}
.rte-indent-7 {
  padding-left: 280px;
}
.rte-indent-8 {
  padding-left: 320px;
}
```
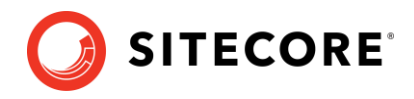

```
.rte-align-center {
  text-align: center;
}
.rte-align-justify {
  text-align: justify;
}
.rte-align-right {
  text-align: right;
}
```
#### **Update openIdConnect.xml**

If you change the ClientSecret1 parameter in the \Config\production\ Sitecore.IdentityServer.Host.xml file for the Sitecore Identity server after you deploy Horizon, you must update the value of the ClientSecret1 parameter in the \Config\openIdConnect.xml file for the Horizon site.